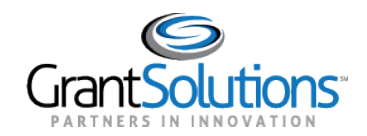

# **Quick Sheet: Self Registration for Grant Recipients**

#### **Audience**: Grantees

## PURPOSE

The purpose of this quick sheet is to provide **grantees**with instructions for requesting a new account using the GrantSolutions Self Registration (GSR) process.

## SUBMIT THE INITIAL REQUEST

To initiate the GrantSolutions Self Registration process, please complete the online "Account Request" form.

- 1. From an internet browser such as Internet Explorer, Chrome, or Firefox, go to <https://www.grantsolutions.gov/gsrstatic/registration/initiate-request>.
- 2. The "User Registration" screen appears. Enter information in the required fields as indicated by the red asterisks.
- 3. Under *Account Type, s*elect the **Grantee** radio button.

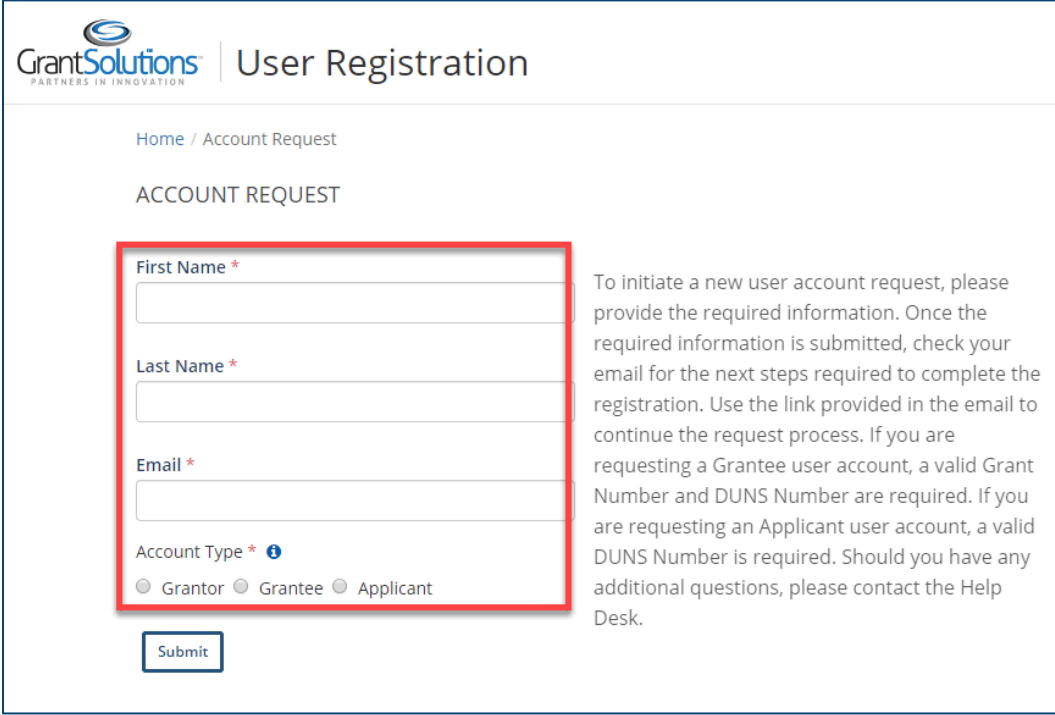

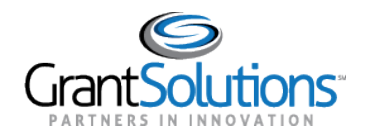

4. Click the **Submit** button.

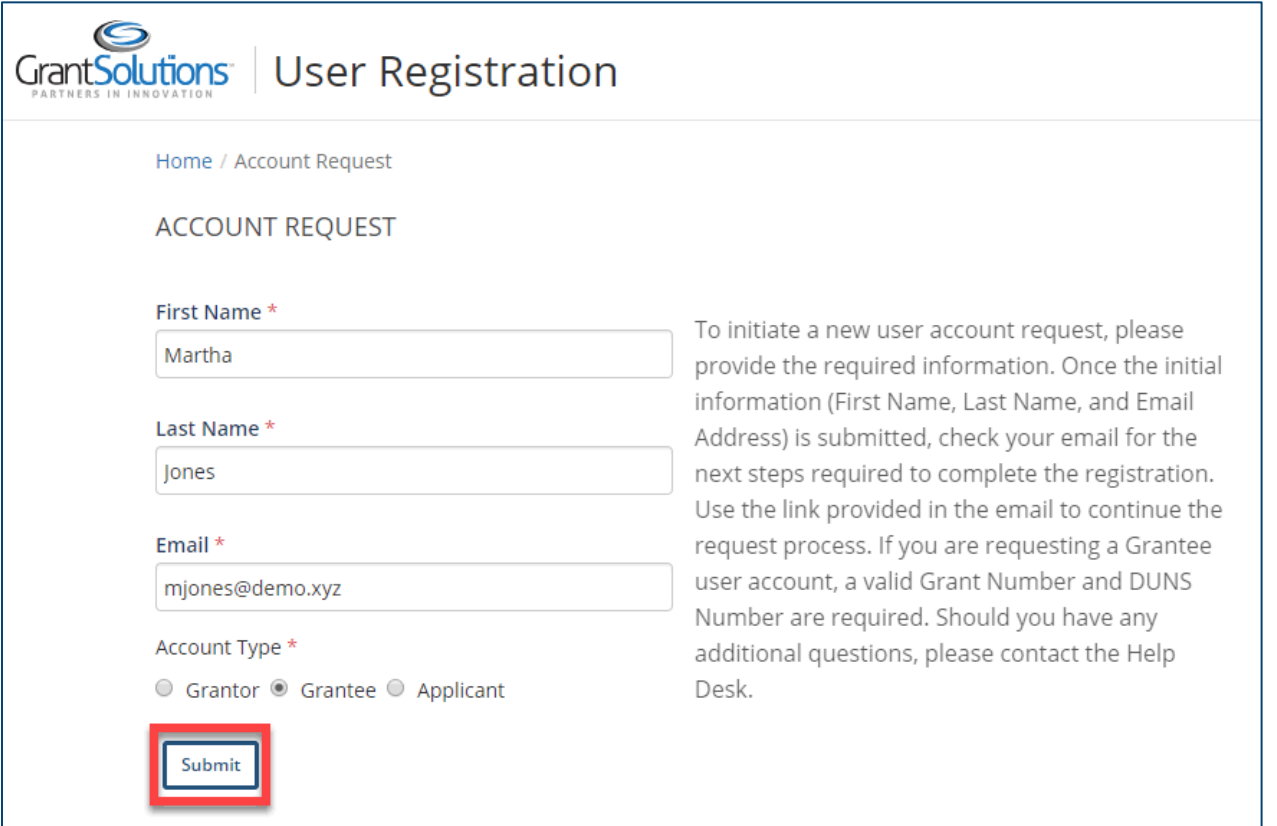

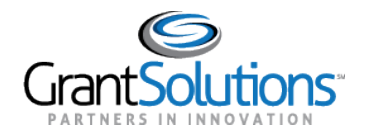

5. The "Account Request Initiation" screen appearsstating that a confirmationmessage is sent to the email address provided on the *Account Request*form.

The email contains a **link to verify your email address and continue the process**.

- If you do not receive the email message, check yourspam or junk folder
- The confirmation message link is only valid for 24 hours
- If the message expires, initiate a new request

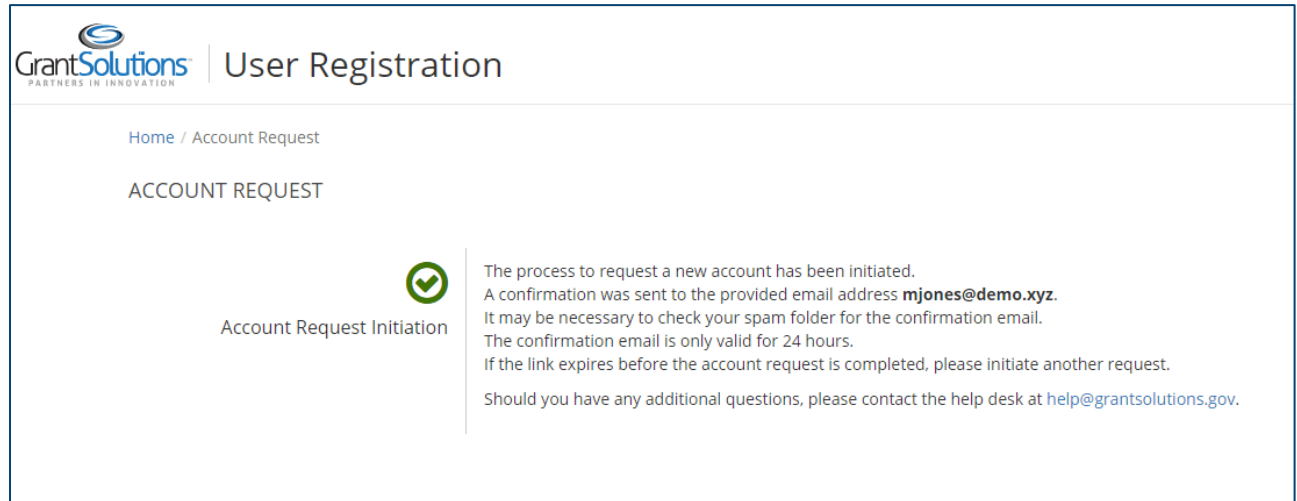

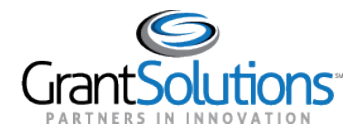

## COMPLETE THE EMAIL CONFIRMATION

After submitting the initial request, the next step is to complete the email confirmation process.

#### 1. Open the email message, and select the **click here** link.

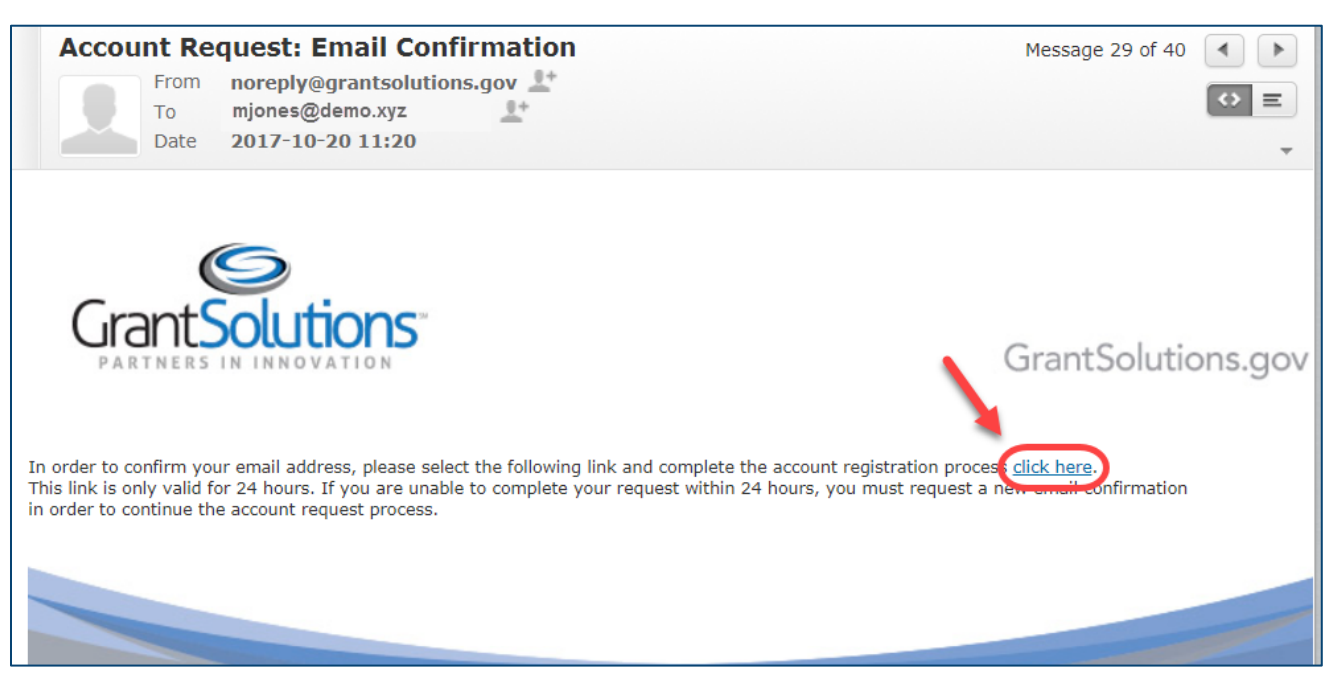

2. The "User Registration –Grantee Registration Request" screen appears.

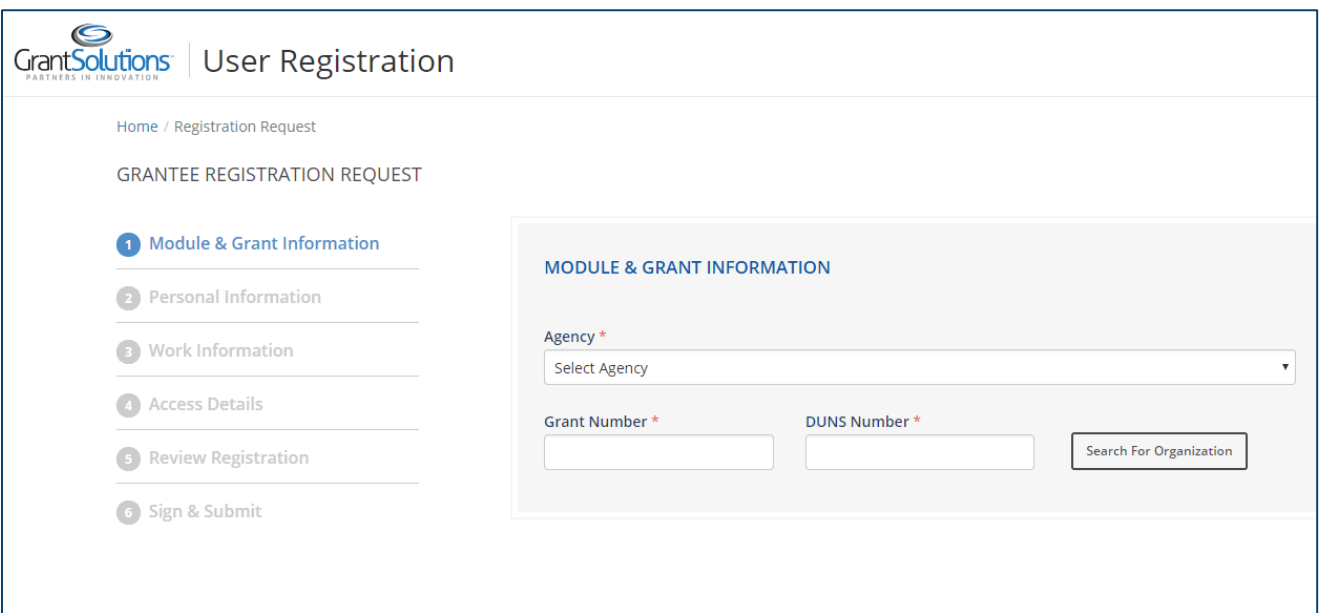

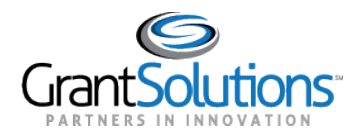

## COMPLETETHE REGISTRATIONPROCESS

There are six steps necessary to complete the Grantee Registration Request. Each step is listed on the leftside of the screen. A check mark appears when a step is successfully completed.

1. The first screen to complete is *Module & Grant Information*. Select an **Agency**, enter a **Grant Number**, enter your organization's **DUNS Number**, and then click the **Search for Organization** button.

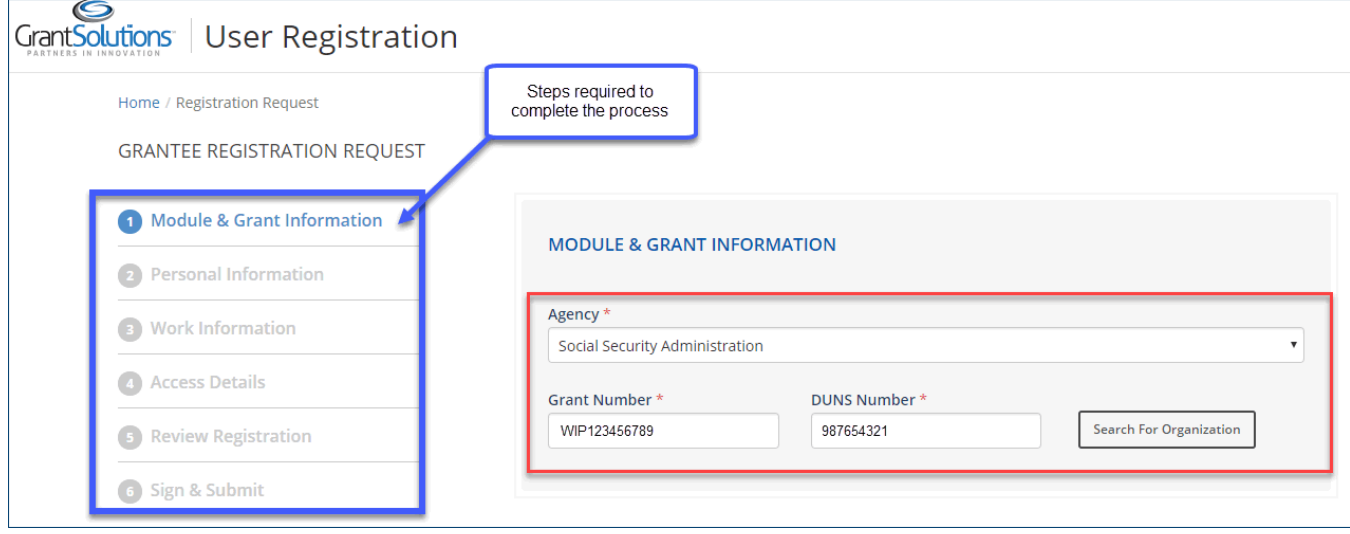

*Note: When the Agency selected is the US Department of Housing and Urban Development, the Grant Number field is optional.*

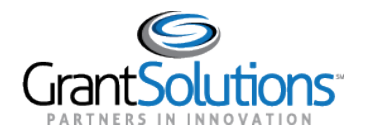

- 2. The screen refreshes and the Organization name appears.
- 3. (Optional) From the drop-down list towards the bottom of the page, *select the Program associated with your Account Request*.
- 4. Select the checkbox for Grants Management Module.
- 5. Click the **Next**button.

Home / Registration Request

**GRANTEE REGISTRATION REQUEST** 

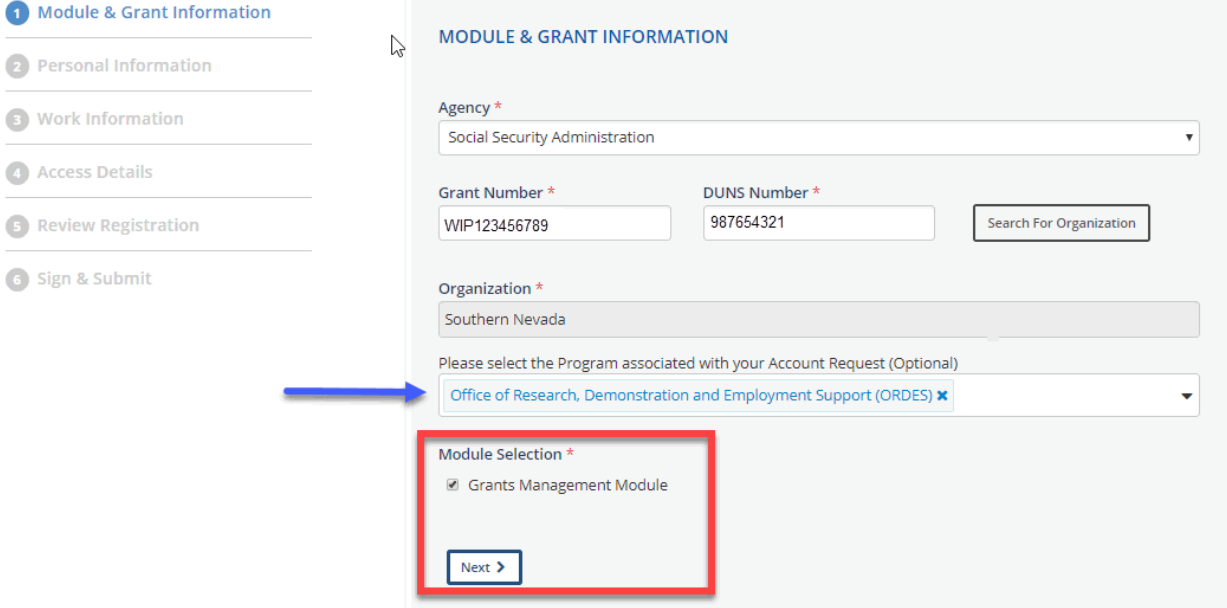

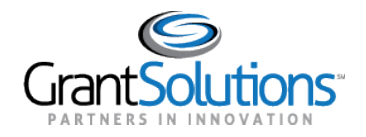

- 6. The *Personal Information* screen appears. The First Name and Last Name fields are pre-filled based on information submitted in the initial request. (Optional) However, the **Middle Name** and **Suffix** fields may be added if desired.
- 7. Select the correct **Prefix**.
- 8. (Optional) Select the **Assistive Technology** checkbox if you use a tool such as JAWS, or other assistive technology.
- 9. Click the **Next**button.

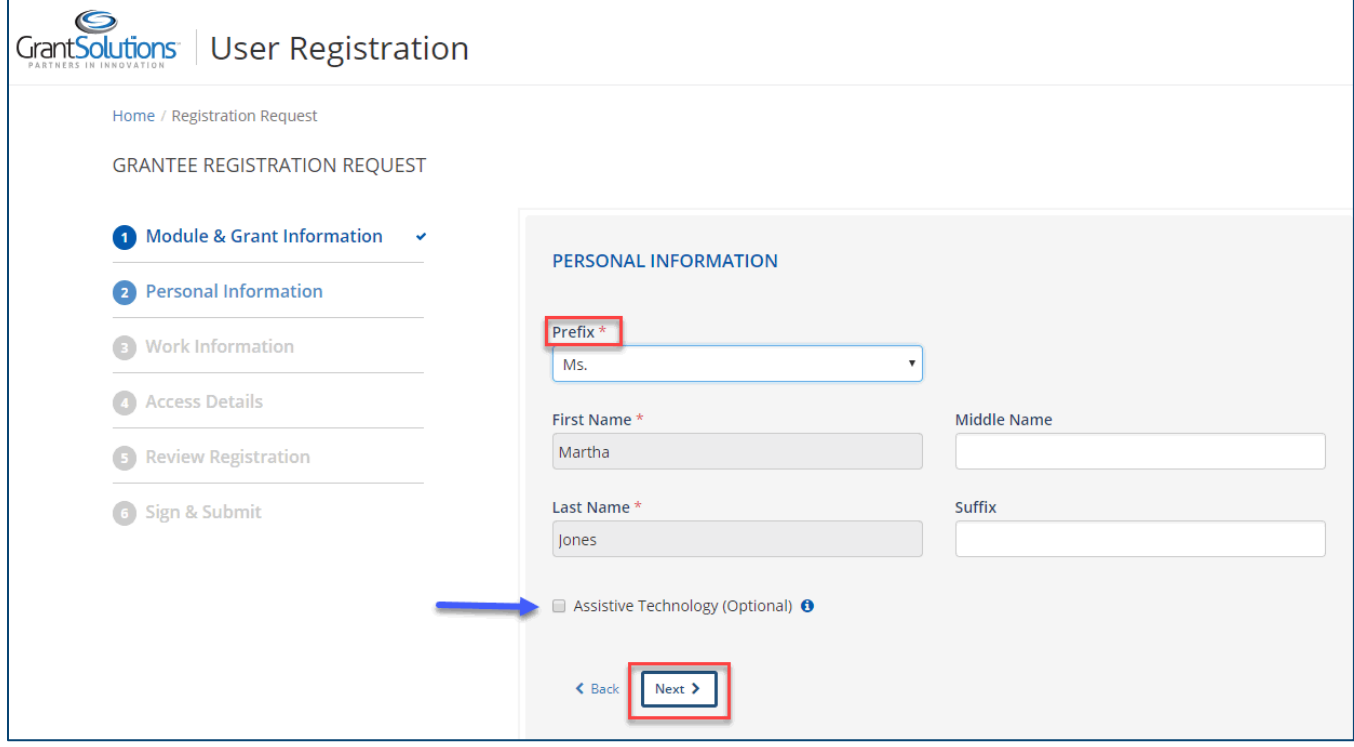

**Tip**: Click the **Back** button to return to the previous screen.

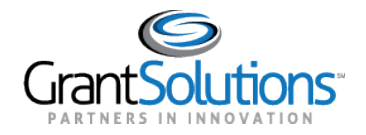

- 10. The *Work Information* screen appears. Enter information in the required fields as indicated by the red asterisks. All other fields are optional.
- 11. (Optional) Click the **Validate Address** button.
- 12. When done, click the **Next**button.

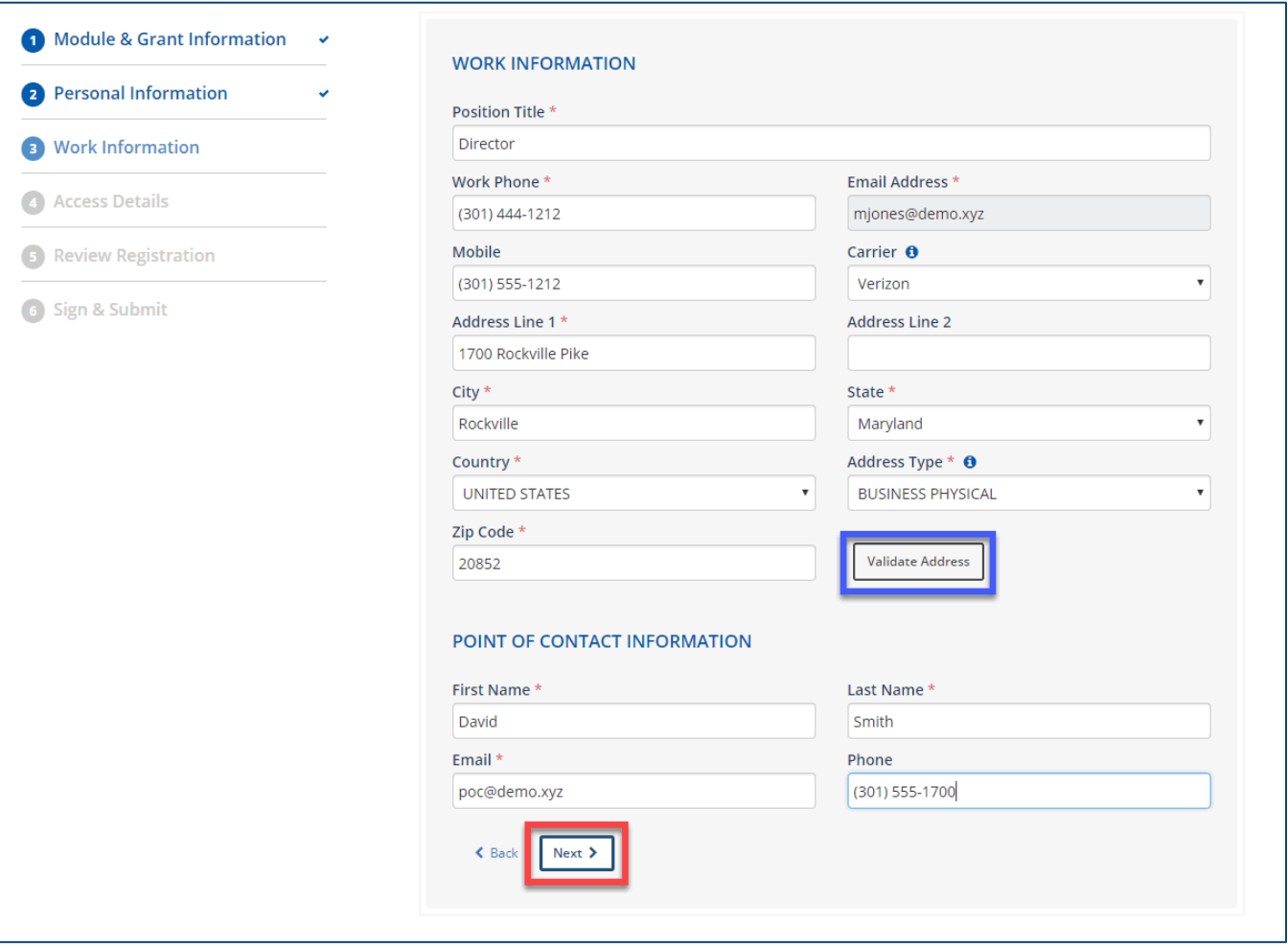

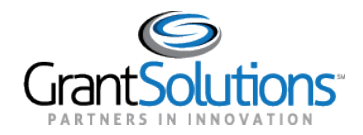

13. The *Access Details* screen appears. Use the *Select Role* drop-down list to select the desired **role**.

Some selections include a combination of roles, such as the *Grantee Administrative Official/Authorized Representative & Grantee Principal Investigator/Program Director*. The options are as follows:

- Grantee Admin
- Grantee Administrative Official/Grantee Authorized Representative
- Grantee Administrative Official/Authorized Representative & Grantee Principal Investigator/Program Director
- Grantee Financial Official
- Grantee Financial Support Staff
- Grantee Principal Investigator/Program Director
- Grantee Support Staff

**Tip**: Click the **information icon** ( $\theta$ ) for descriptions of the roles.

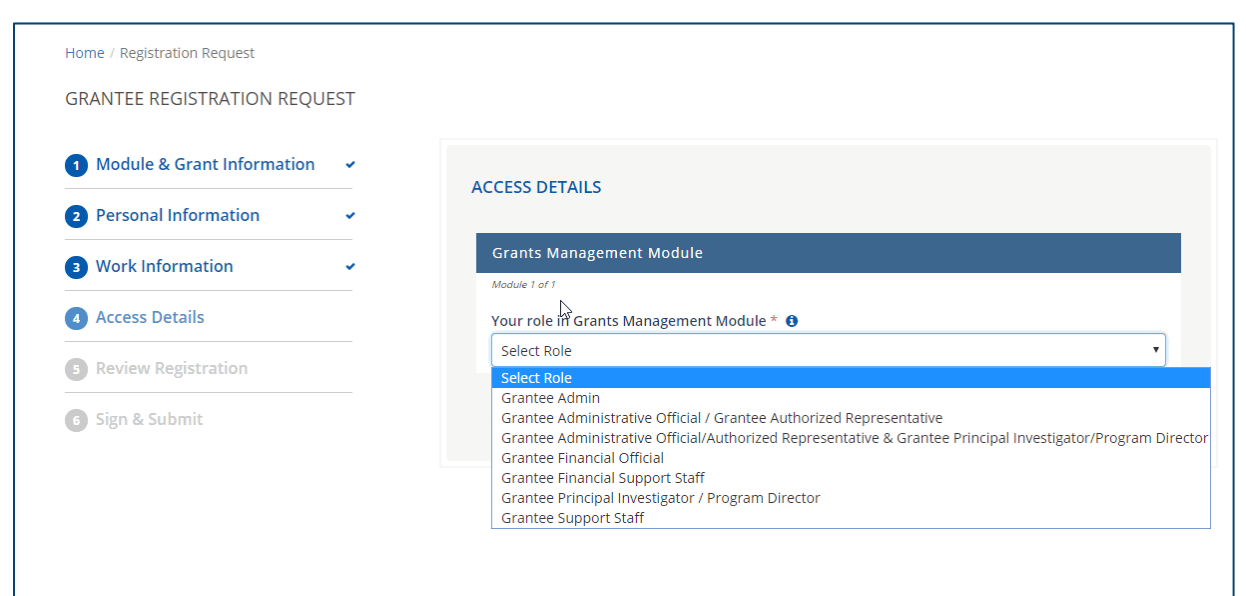

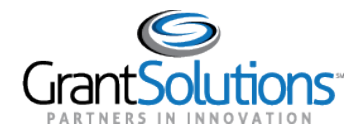

## 14. Click the **Next** button.

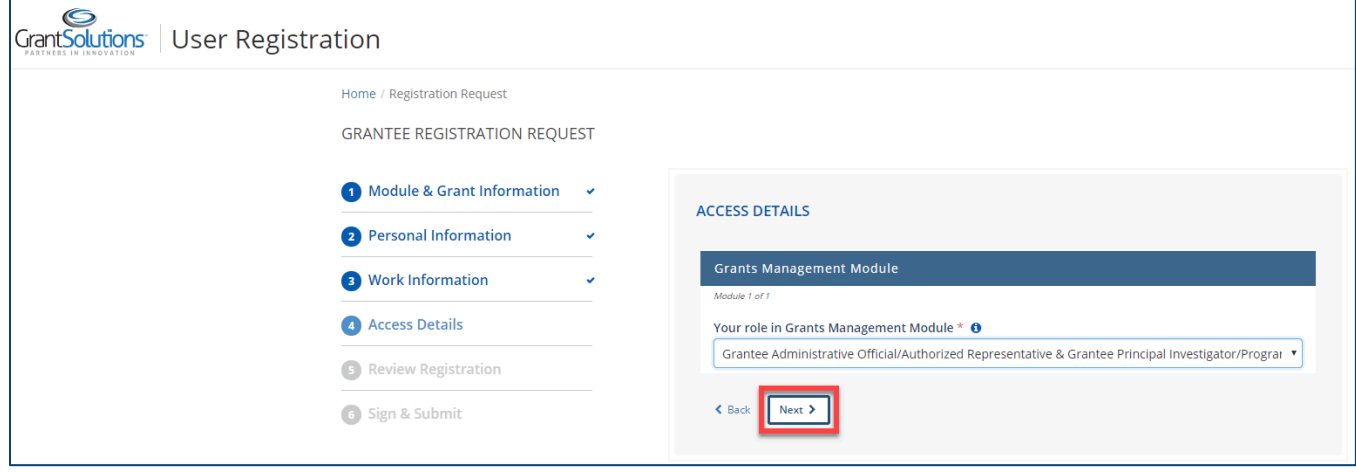

15. The *Review Registration* screen appears. Click the **Edit**button to the right of a section name to return to that screen and make changes.

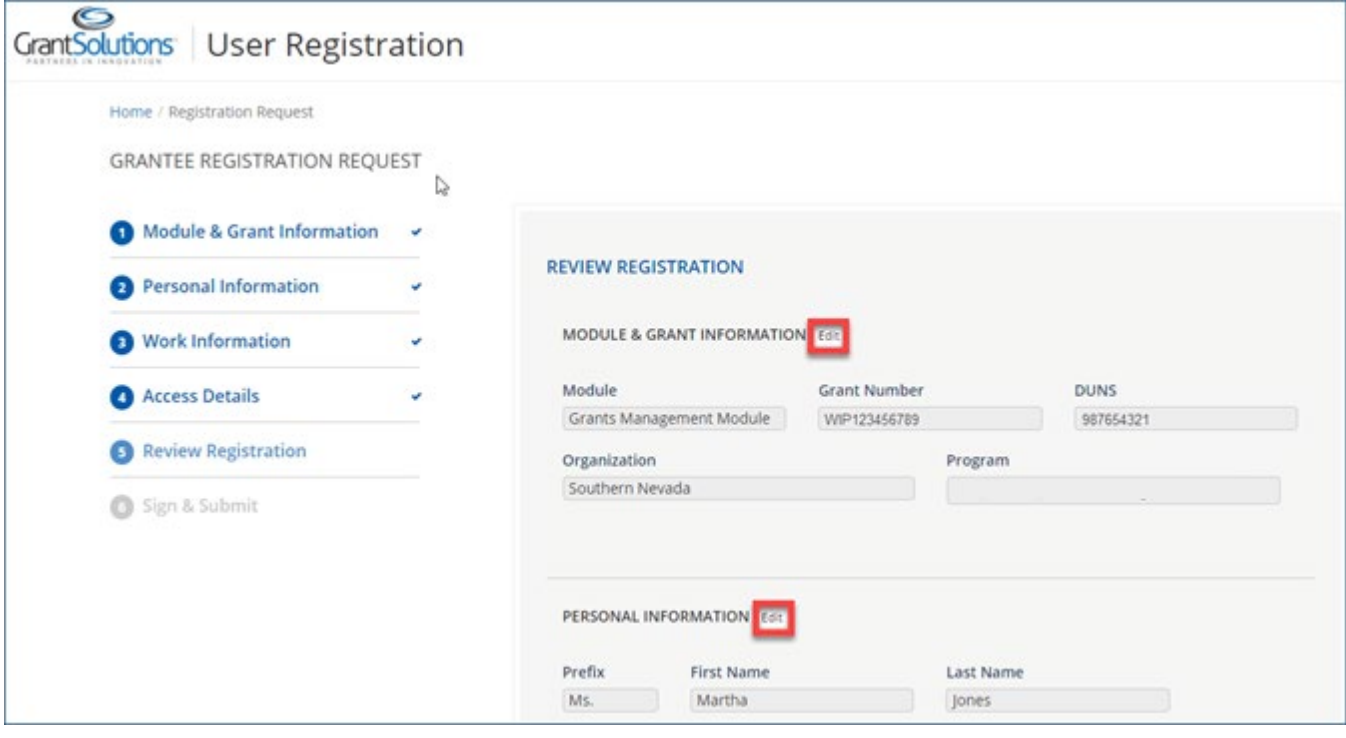

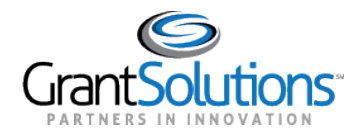

After making changes, click the **Next**button at the bottom of the screen (and any/allsubsequent screens) to return to the *Review Registration* screen.

For example, if the **Edit**button is clicked forthe *Module & Grant Information* section, you are returned to that screen. Once changes are made, advance through the following screens by clicking the **Next**button. *\*Note: All information previously entered in each section is retained.* 

- 16. Once needed changes are made and the information is verified as accurate, attach any necessary files and enter additional information in the *Comments* box located towards the bottom of the *Review Registration* screen.
- 17. When done, click the **Next**button.

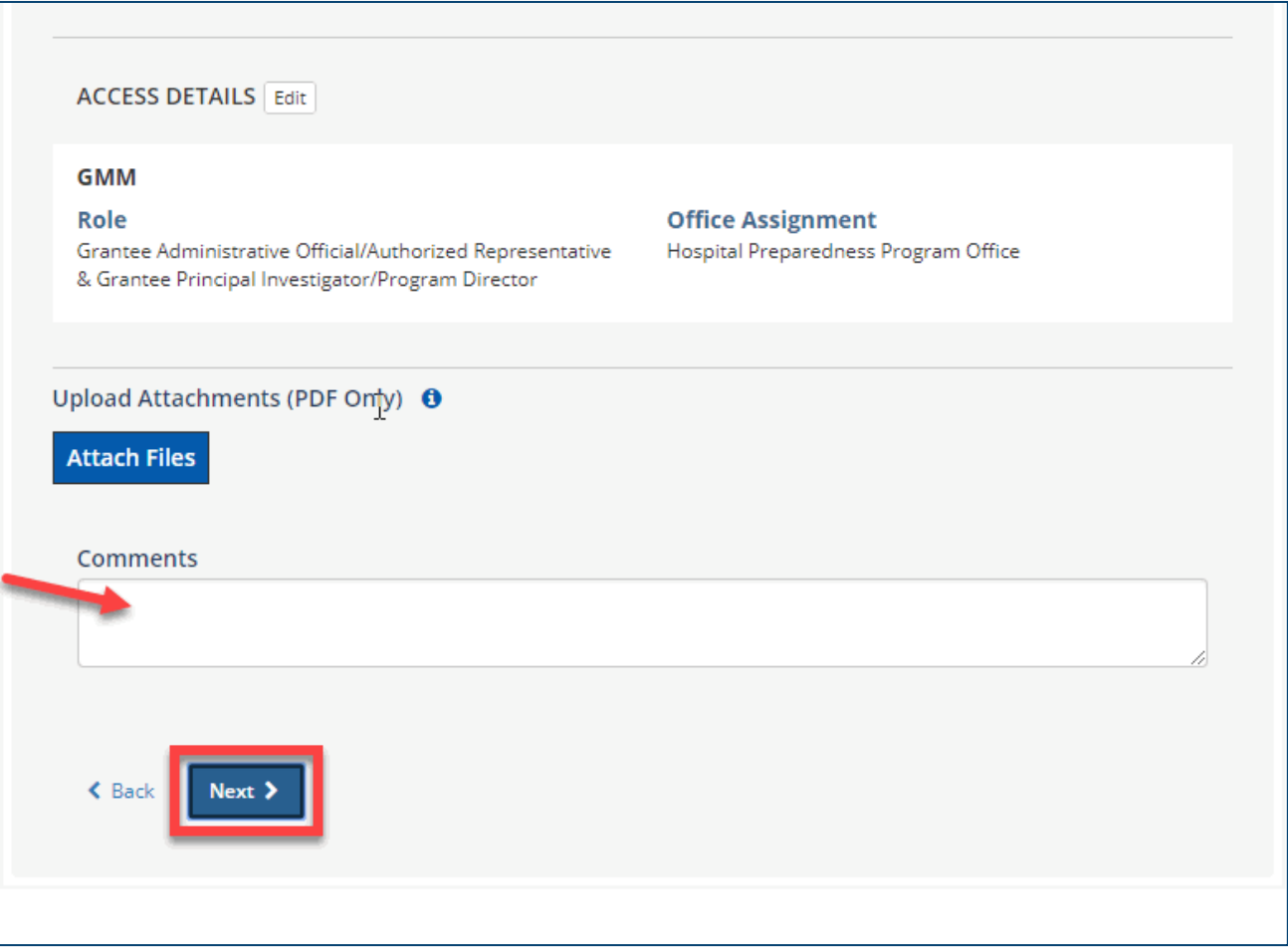

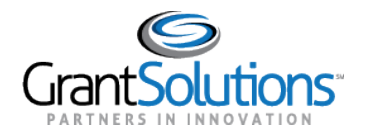

18. The *Sign & Submit*screen appears. Click the link **US Government Data Access Request/Security Compliance Statement**to review the terms of receiving an account.

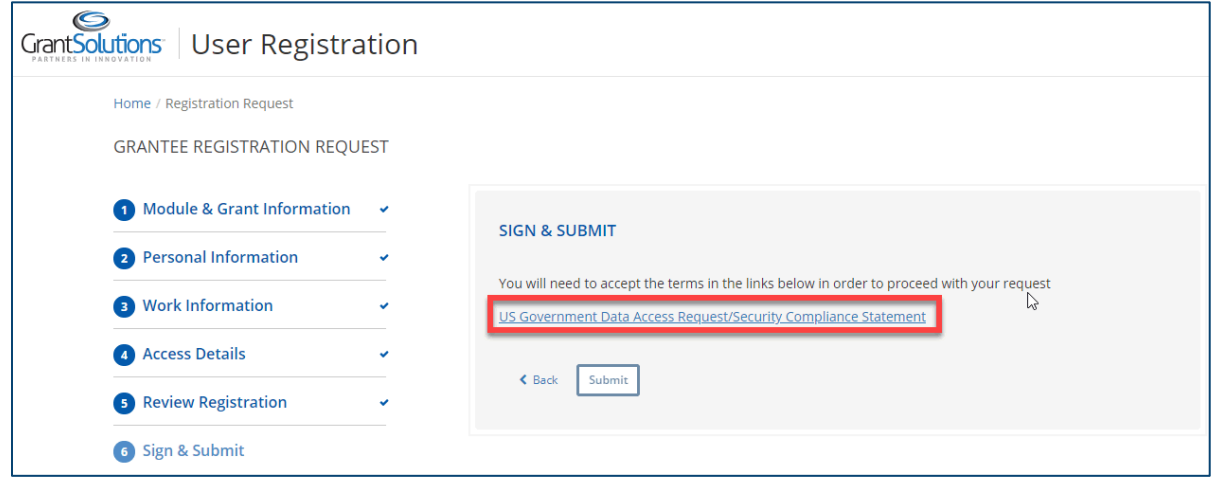

19. After reading the statement, selectthe checkboxtowards the bottom of the screen to **agree** to the terms. Click the **Close** button.

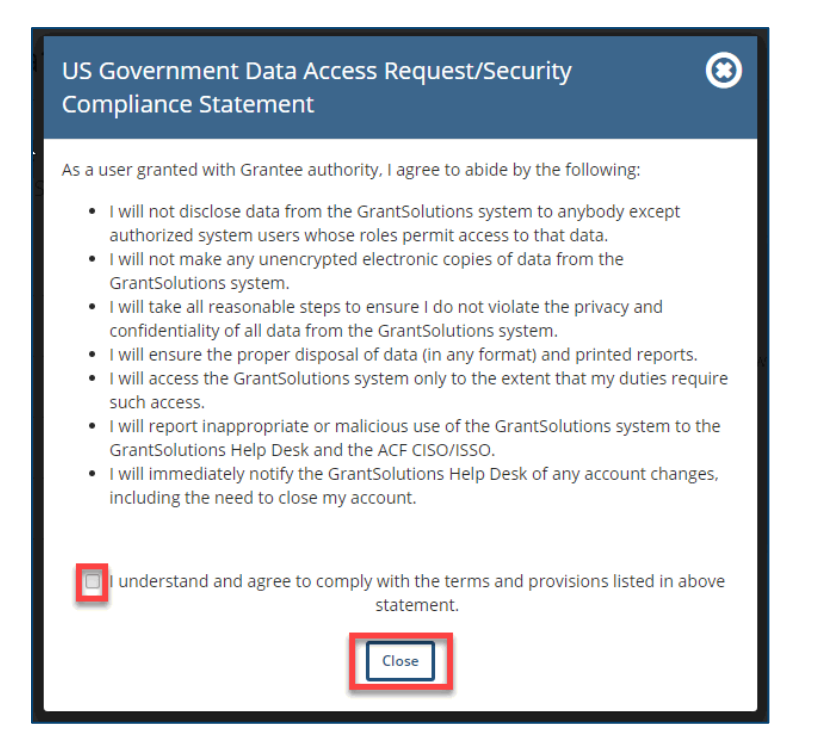

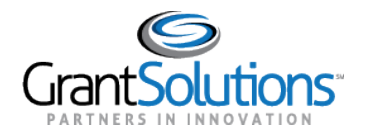

20. The *Sign & Submit* screen reappears, and a green checkmark displays to the right of the link. Click the **Submit** button.

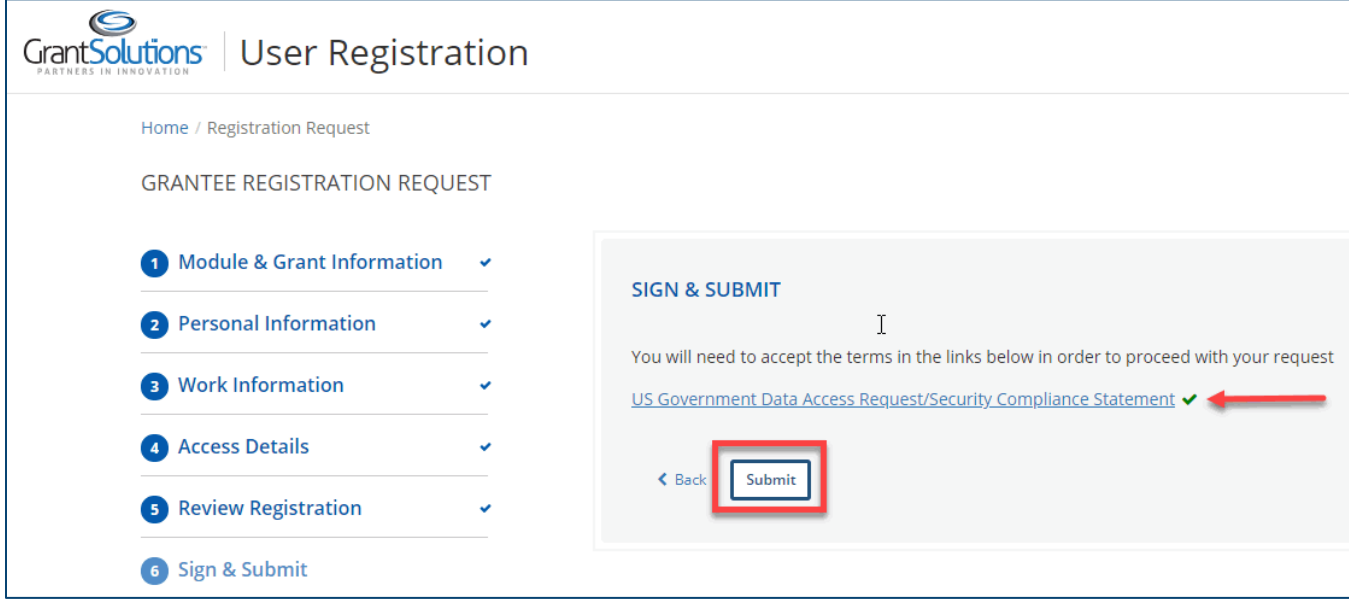

- 21. The *Account Request Accepted*message appears. The message on the page states "Your new account request submission was successful and is now under review. Once a decision is made, an email notification will be sent. Should you have any additional questions, please contact the help desk at help@grantsolutions.gov."
- 22. To print or save the registration request summary, click the **Print Registration Request Summary** button.

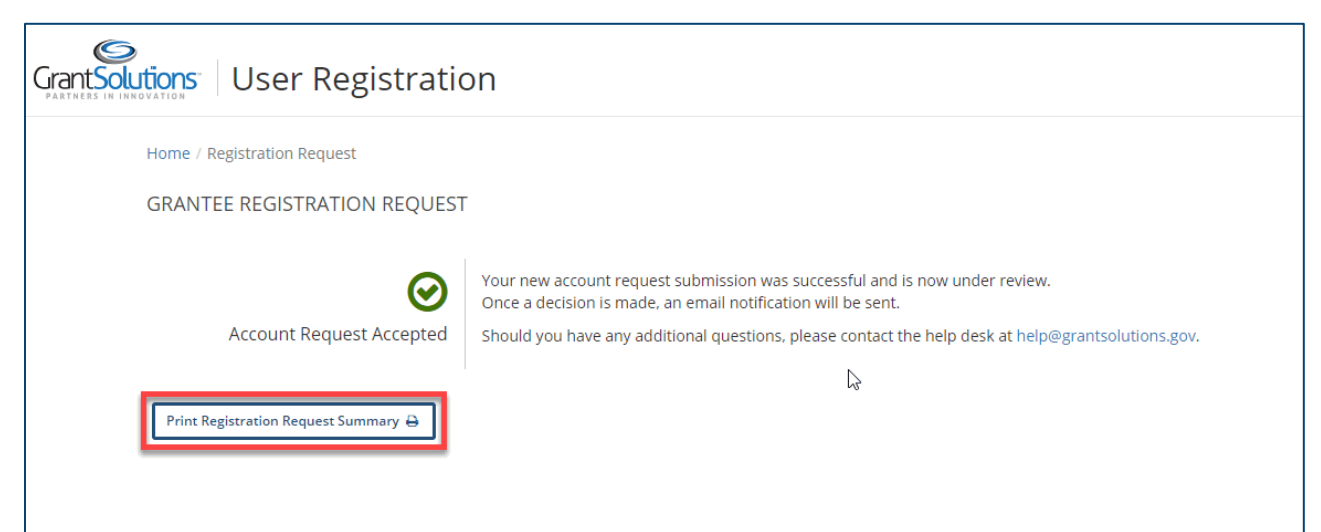